# Guía de Slic3r, análisis de todos los parámetros

Como continuación al anterior post de instalación y configuración de Repetier Host, os traemos esta guía sobre Slic3r, donde vamos a analizar todos los parámetros de este software de laminado, con el fin de que podáis sacarle el máximo partido.

Queremos recomendar que los usuarios menos avanzados en la impresión 3d, utilicen para empezar los archivos de configuración que se envían por defecto con la máquina. Una vez que ya tengáis un poco de experiencia podéis empezar a hacer pruebas cambiando algunos parámetros dentro de la configuración de Slic3r.

Lo primero que vamos a hacer es abrir una ventana de Repetier Host. En la parte superior derecha debemos seleccionar la pestaña "Slicer" y comprobar que tenemos activado Slic3r (Repetier también puede trabajar con otros software de laminado como Skeinforge). Una vez que tenemos activado Slic3r como software de laminado, a la derecha, hacemos click en "Configurar".

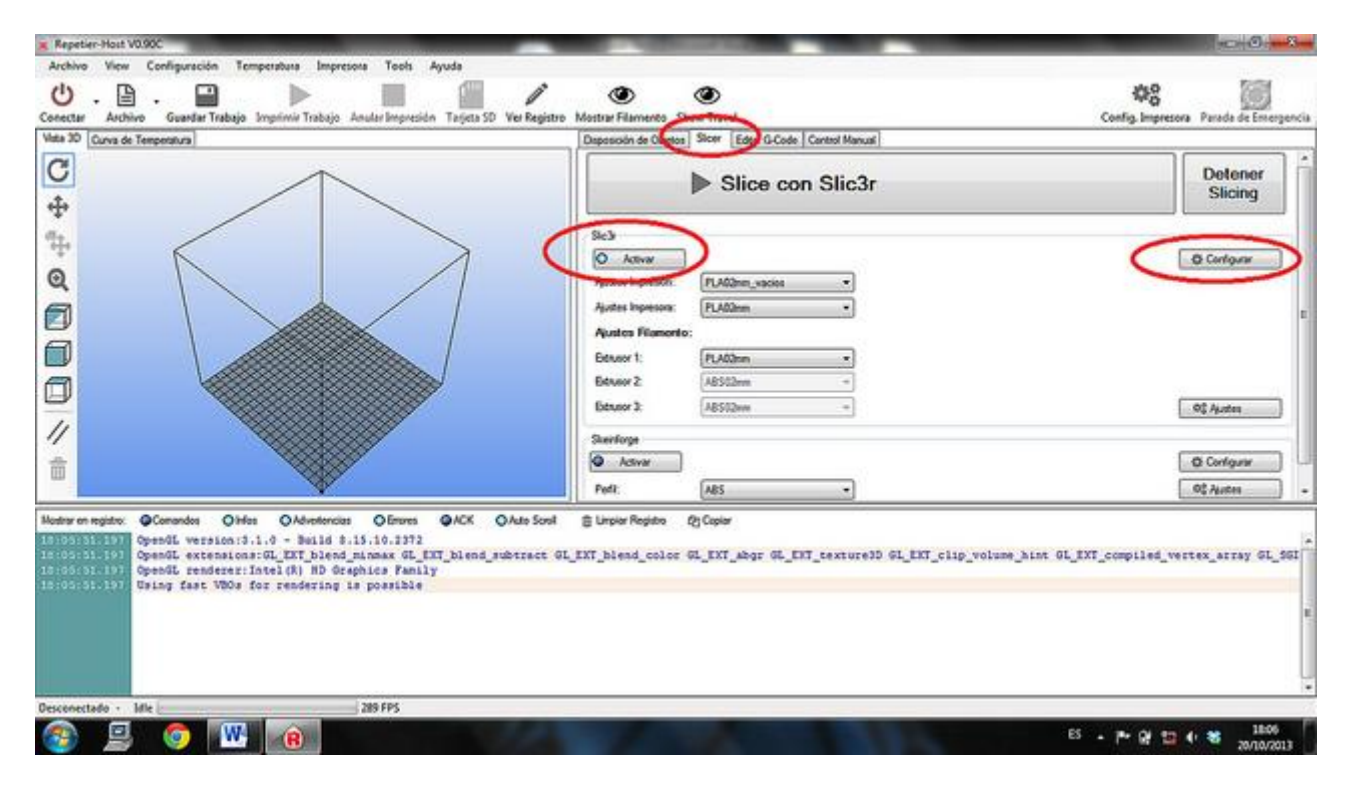

Al final del post veremos cómo guardar las distintas configuraciones que hagamos en el Slic3r, como perfiles, que después podremos seleccionar directamente en la pestaña Slicer de la interfaz de Repetier, lo cual es muy cómodo si trabajas con distintos parámetros, maquinas o filamentos.

Se abrirá una nueva ventana con las opciones de configuración de Slic3r. Vamos a ir recorriendo las distintas opciones por orden. Dentro de la ventana de configuración veremos que existen tres pestañas diferentes, parámetros de impresión, parámetros del filamento y parámetros de la impresora.

# **PRINT SETTINGS**

## **Layers and Perimeters:**

Todo lo relacionado con la configuración de las capas y de los perímetros

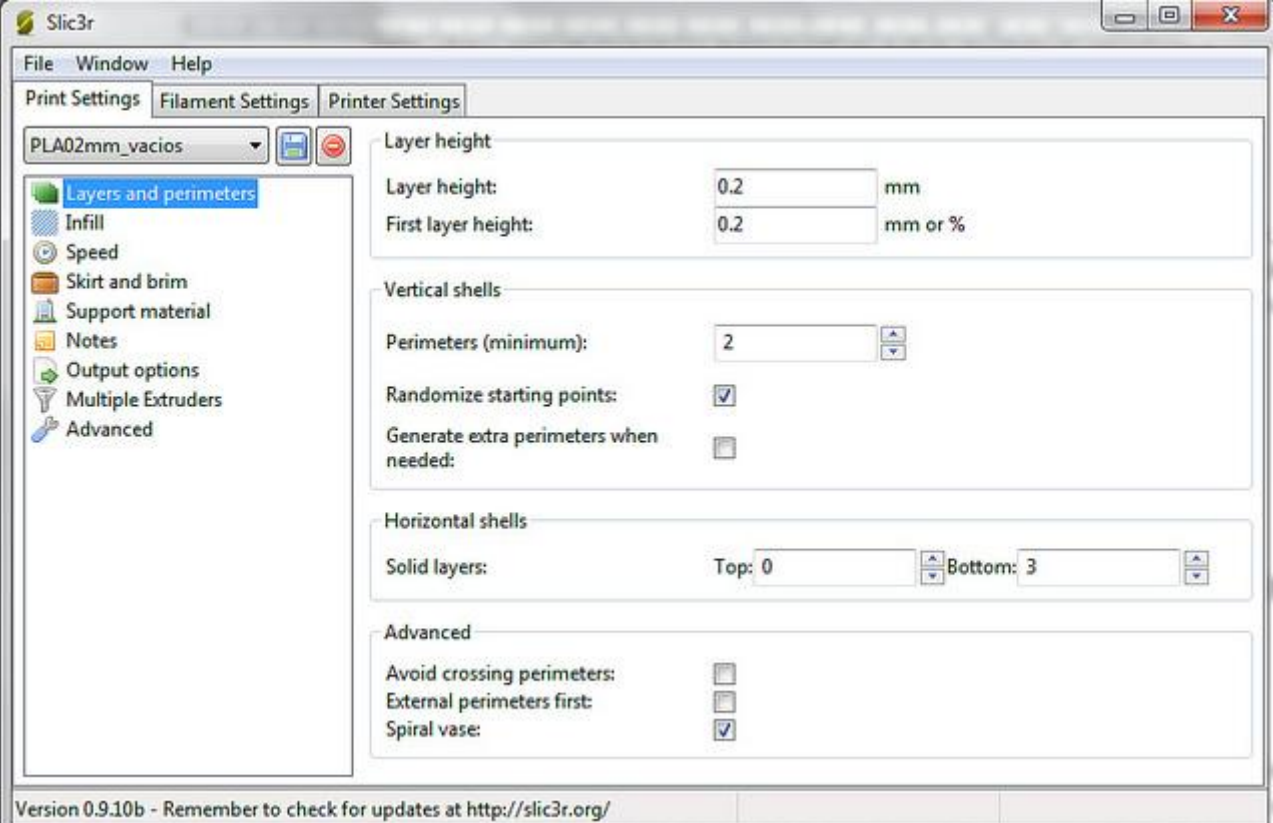

Layer Height: Aquí vamos a definir la altura que van a tener las capas de nuestra pieza. Como norma general cuanto mayor sea la altura de capa, menos calidad tendrá nuestra pieza, aunque la impresión será más rápida, por el contrario, con alturas de capa menores, obtendremos piezas con mejor calidad pero aumentaran los tiempos de impresión.

Hay que tener en cuenta que este parámetro debe estar relacionado con el diámetro de nuestra boquilla, no por configurar una altura de capa de 0.1mm vamos a tener piezas con más resolución, si la altura de capa es menor que el 50%-60% del diámetro de la boquilla, la calidad de la pieza podría verse afectada, esto es una aproximación y depende mucho de la boquilla, temperaturas, material etc…

First Layer Height: Define la altura de la primera de las capas, puede introducirse en milímetros o bien en tanto por ciento de la altura de capa definida en la casilla anterior. Normalmente se suele dejar igual que la altura del resto de las capas, aunque en ocasiones se configura una altura de la primera capa menor, para mejorar la adherencia de la pieza a la base de impresión.

Perimeters (mínimum): Esta casilla nos permite definir el número de perímetros mínimos que queremos hacer a la hora de construir la pieza. Decimos que es el número mínimo, porque Slic3r puede hacer más perímetros en alguna de las capas, cuando detecta que es mejor que hacer relleno normal. Habitualmente se usan 2 perímetros, aunque se pueden seleccionar los que queramos.

Randomize starting points: con esta opción lo que hacemos es que cada capa empiece en un sitio diferente de la pieza, con esto lo que conseguimos es eliminar una pequeña línea de exceso de material que puede

quedar en las piezas. Para obtener mejores acabados se recomienda la activación de esta opción Generate extra perimeters when needed: Esta casilla nos permite seleccionar que Slic3r cree perímetros extra en las partes donde es mejor que hacer relleno. Es recomendable tener activada esta opción Solid Layers: En esta parte vamos a seleccionar cuantas capas solidas queremos que tenga nuestra pieza, tanto en la parte superior (Top) como inferior (Bottom).

Avoid crossing perimeters: Esta casilla hace que durante los movimientos, el cabezal haga cruces en los perímetros lo mínimo posible, este es un parametro experimental sobre todo para extrusores con bowden que siempre tienden a "soltar" algo de material por efecto de la gravedad. Se recomienda mantener desactivado.

External perimeters first: Con esta casilla, activamos que los perímetros externos sean los primeros en crearse.

Spiral vase: Con esta opción activada, la impresión se realiza con una estrategia en espiral en lugar de capa a capa. Esta opción es especial para crear piezas totalmente huecas o vacías como por ejemplo vasos. **Infill:**

Parámetros para controlar el relleno de las piezas

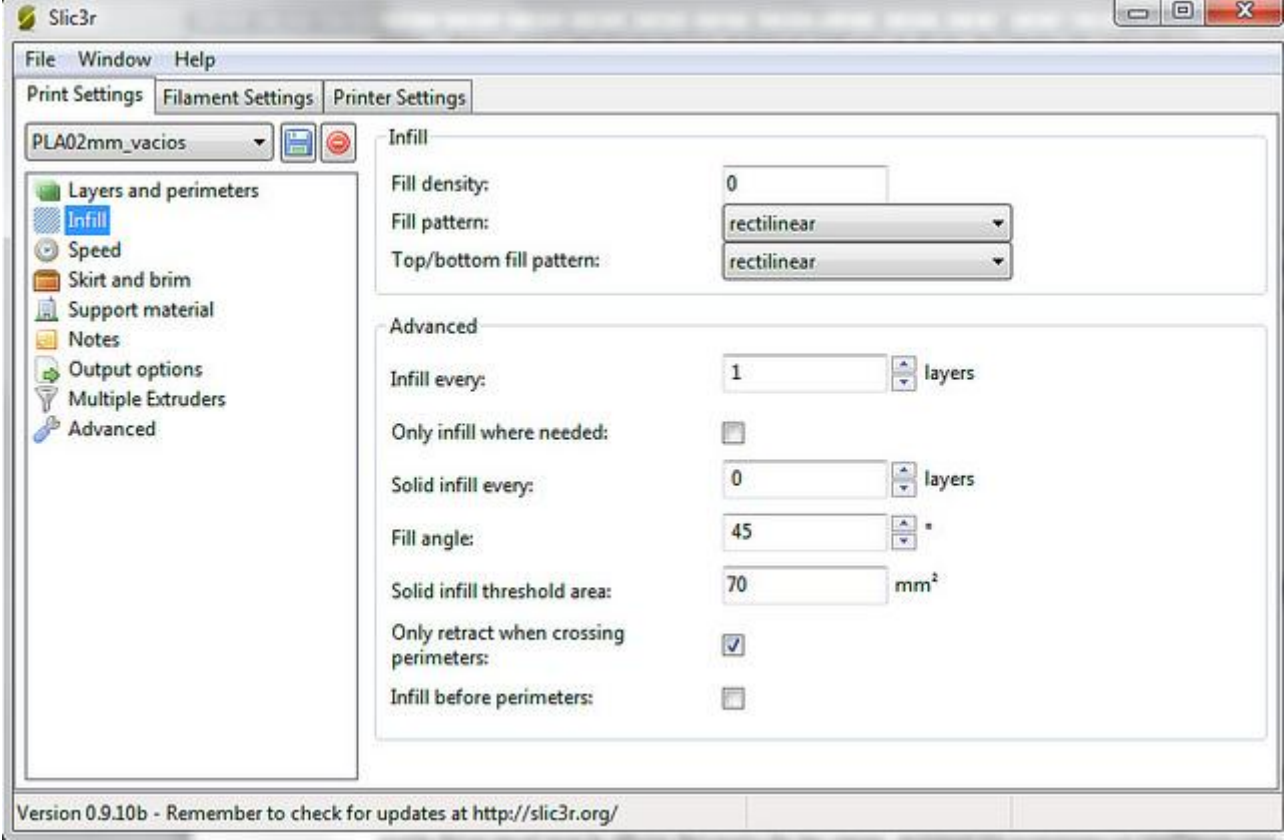

Fill Density: Definimos aquí el tanto por ciento de relleno que queremos en nuestra pieza. Se expresa en formato decimal, 0.1 para un 10% de relleno 0.9 para un 90%. Es posible configurar el relleno al 0% (0), para realizar piezas huecas o modelos vacíos y por supuesto también al 100% (1) para obtener piezas totalmente macizas. Cuanto mayor sea el porcentaje de relleno que configuremos, mas material consumiremos para realizar la pieza, y por supuesto, el tiempo de impresión será mayor. Fill pattern: En esta parte, podemos seleccionar el tipo de relleno que queremos (para todas las capas

excepto superior e inferior), podemos elegir rellanos, rectilíneos, en panel de abeja, concéntrico, etc… con el fin de poder adaptar mejor el relleno a la forma de nuestra pieza.

Top/Bottom fill patern: Definiremos aquí el tipo de relleno que queremos para las capas superior e inferior.

Infill Every: Con este parámetro, podemos configurar cada cuantas capas queremos que se haga relleno, por ejemplo si configuramos un 3 en esta opción, tendremos una capa de relleno por cada tres capas. Es recomendable, seleccionar un 1 en esta opción para obtener relleno en todas las capas.

Solid Infill every: Aquí debemos marcar cada cuantas capas de relleno queremos una capa sólida. Por ejemplo si marcamos un 5, tendremos una capa solida cada 5 capas, lo que le dará una robustez extra a la pieza. Se puede variar este parámetro además del tanto por ciento de relleno para aumentar o disminuir la resistencia de la pieza, como siempre cuantas más capas solidas introduzcamos en nuestro diseño, más material se consumirá y más lenta será la impresión de nuestra pieza.

Fill angle: Definiremos el ángulo con el que se realizara el relleno. Por ejemplo para rellenos a 450 que son los recomendados, debemos introducir un valor de 45.

Solid Infill Threshold area: Define el tamaño mínimo en mm2 de las áreas que se han de rellenar con relleno sólido con el fin de asegurar su resistencia mecánica. Por defecto está configurado en 70 y se recomienda mantener este valor.

Only retract when crossing perimeters: Permite hacer que solo se produzca retracción del filamento cuando hay un cruce de perímetros. Lo más recomendable es mantener esta opción desactivada. Infill before perimeters: Con esta opción lo que hacemos es imprimir el relleno antes de los perímetros. **Speed:**

Todo lo relacionado con las velocidades en las diferentes condiciones:

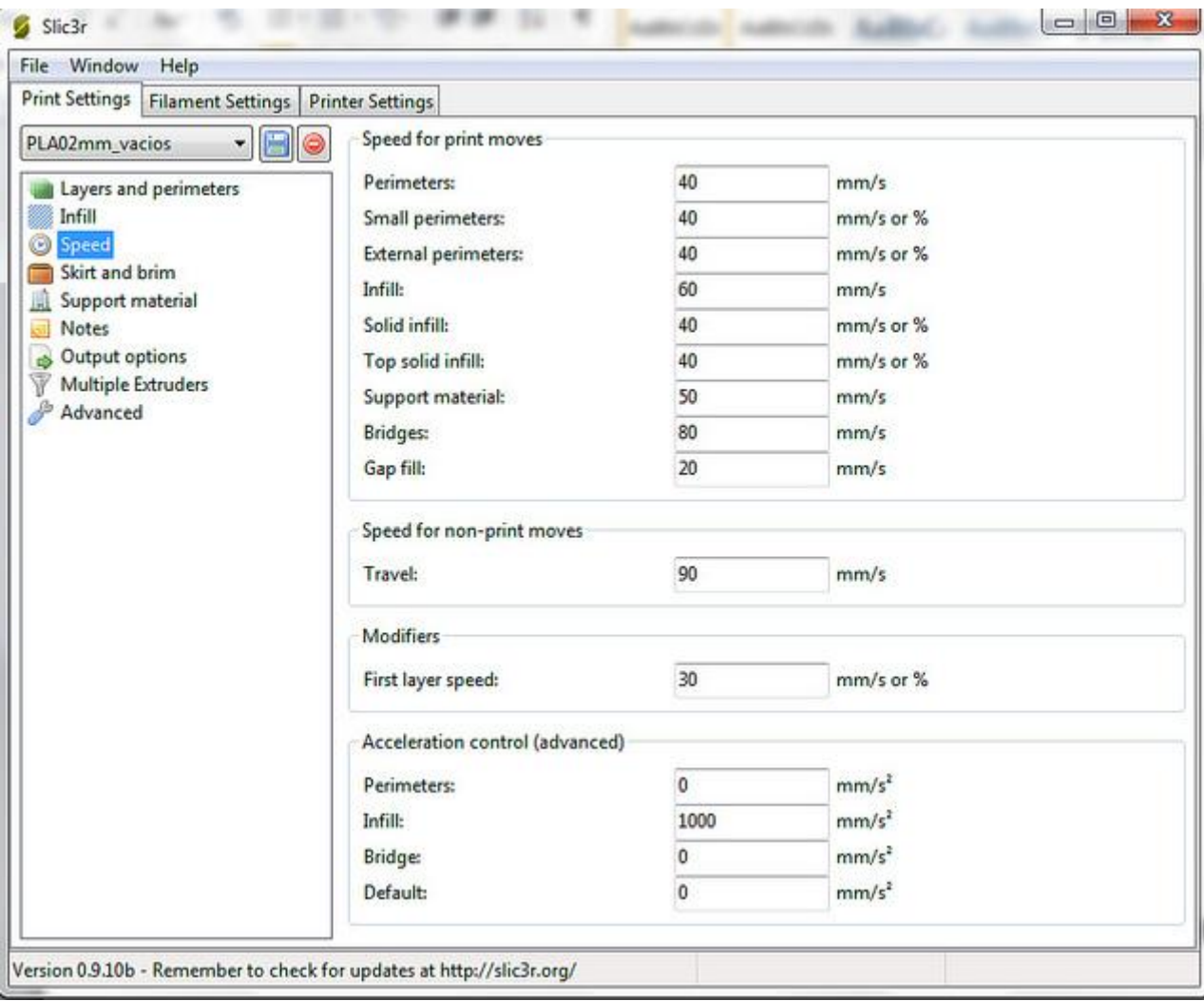

Perimeters: Configuramos la velocidad con que queremos imprimir los parámetros. Para acabados superficiales óptimos, se recomienda una velocidad de unos 40mm/s.

Small perimeters: Velocidad de impresión para perímetros con radios por debajo de 6.5mm. Puede expresarse en valor o en tanto por ciento de la velocidad de los perímetros normales. Si se detecta que los perímetros pequeños no tienen un buen acabado, se puede bajar este valor para mejorarlos.

External perimeters: Con este valor, marcamos la velocidad únicamente de los perímetros más exteriores de la pieza, es decir lo que van a quedar a la vista. Al igual que el parámetro anterior se puede expresar en valor o tanto por ciento, y para mejorar los acabados podemos bajar un poco esta velocidad.

Infill: Para definir la velocidad de impresión del relleno de las piezas. Este parámetro debemos

introducirlo como valor y podemos poner velocidades mayores que para los perímetros, los valores

típicos para este parámetro serian entre 40 y 80, en función de la complejidad de nuestra pieza.

Solid infill: Define la velocidad de las capas de relleno sólidas, los valores deben ser similares o iguales a la velocidad de relleno convencional.

Top solid infill: Es la velocidad con la que se imprimirán las capas solidas superiores. Podemos bajar este valor respecto del Solid Infill para obtener un acabado superficial mejor.

Support material: Parámetro para definir la velocidad de impresión del material de soporte.

Bridges: En los puentes podemos definir una velocidad diferente al resto de partes de la pieza, esto lo

hacemos en este parámetro.

Gap fill: Velocidad de relleno en áreas pequeñas. Se recomienda una velocidad baja en este parámetro, ya que se trata de zonas donde el cabezal va a hacer muchos movimientos muy pequeños en poco tiempo, y a las altas velocidades nos van a repercutir una reducción de la calidad debido a las vibraciones que puedan aparecer. Se recomiendan valores de 10-20mm/s.

Travel: Aquí definimos la velocidad del cabezal cuando se mueve en vacío, es decir, sin extruir plástico cuando realiza desplazamientos de una zona a otra de la pieza. Podemos configurar velocidades altas ya que no van a tener repercusión sobre el acabado de la pieza, aunque por motivos de seguridad y durabilidad de la maquina no se recomienda poner valores superiores a los 150mm/s. Típicamente este parámetro se suele configurar en 90-100mm/s.

First layer Speed: Ya hemos visto que la primera capa siempre se trata de forma diferente para mejorar su adherencia. En cuanto a las velocidades, haremos lo mismo, configuraremos la primera capa con una velocidad baja, lo que ayudara a la adherencia. Se recomiendan velocidades de 20-30mm/s, si no hay una buena adherencia reducir este valor.

# **Skirt & Birm:**

para mejorar la adherencia.

El Skirt son una serie de perímetros externos extra que podemos configurar para marcar la zona en la que vamos a imprimir y purgar la boquilla. Birm son también perímetros extra, pero en la pieza, muy útiles

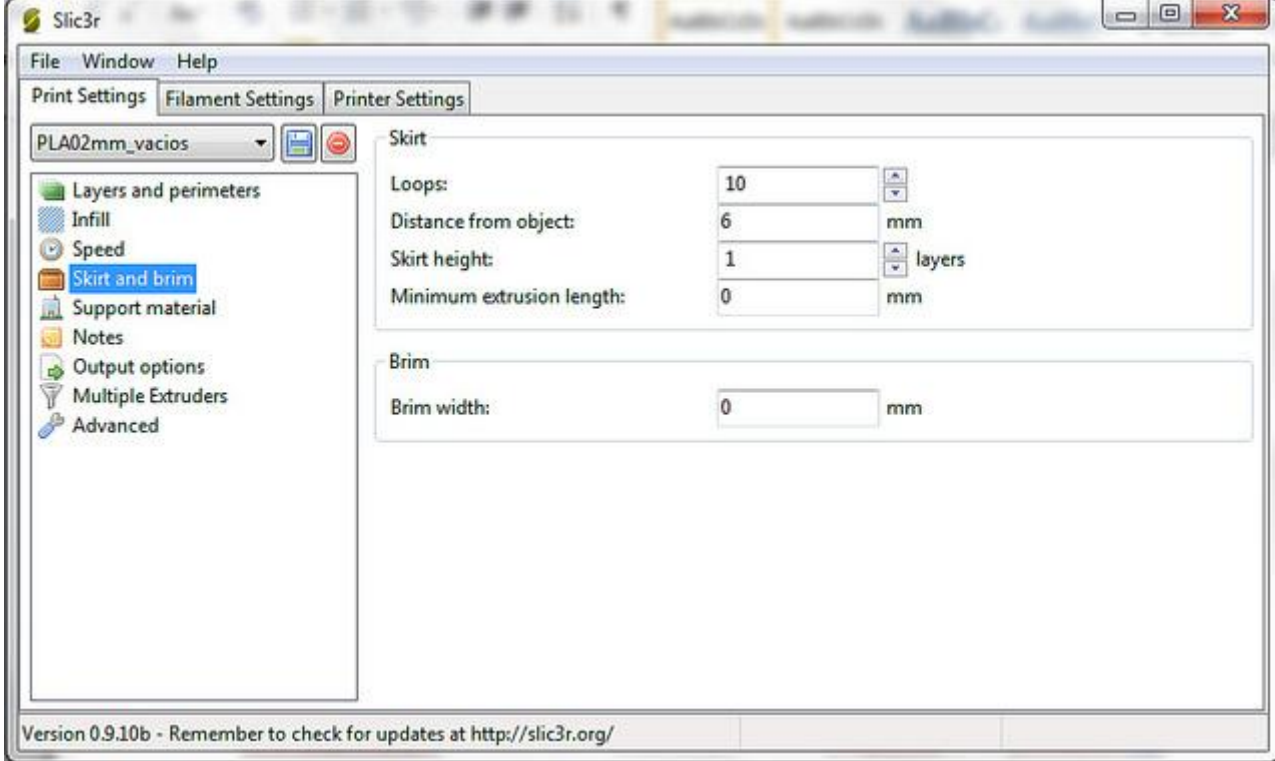

Loops: Definimos el número de perímetros externos extra que queremos hacer, normalmente con 1 es suficiente para marcar la superficie que va a ocupar nuestra pieza y purgar la boquilla, pero se pueden poner más si se cree necesario.

Distance from object: Este parámetro defina la distancia de la pieza a la que se van a hacer los perímetros

externos extra.

Skirt height: Podemos marcar también durante cuantas capas queremos hacer los perímetros externos. Aquí se recomienda dejar solo 1 capa.

Minimun extrusión length: Aquí podemos marcar los milímetros mínimos que queremos extruir durante el proceso de Skirt, de esta forma slic3r definirá el número mínimo de loops que debe hacer para extruir esta longitud de filamento. Se recomienda mantener en 0mm, si nuestras piezas son muy pequeñas y queremos hacer más Skirt podemos introducir aquí un valor, o bien aumentar directamente el número de loops.

Birm width: Mediante este parámetro, marcamos cual queremos que sea la anchura de nuestro perímetro extra de la pieza. Por defecto se recomienda mantener a 0, si notamos falta de adherencia en alguna pieza debido a su geometría, podemos ir aumentando este valor hasta conseguir un buen agarre.

# **Support material:**

Podemos configurar los parámetros de impresión del material de soporte.

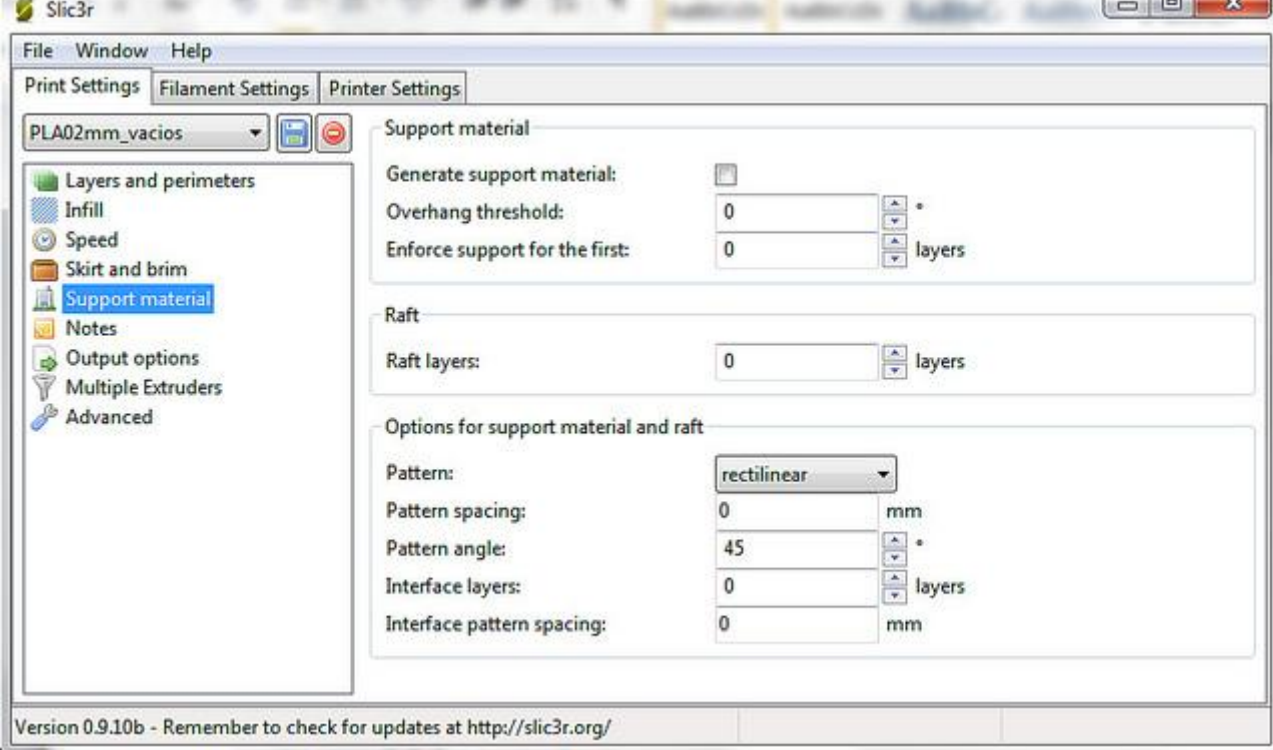

 $\sim$   $\sim$   $\sim$ 

Generate support material: Activando esta opción permitimos a Slic3r que decida si tiene que hacer

soportes o no y donde. Recomendamos tener esta opción activada.

Overhang threshold: Aquí definimos a partir de que grados queremos que Slic3r cree soportes.

Normalmente un valor de 45 grados funciona bien en la mayoría de los casos.

Enforce support for the first: Podemos forzar a que se genere material soporte durante las capas que nosotros queramos, independientemente de los ángulos que haga la pieza. Esto es muy útil para piezas con una base muy pequeña o con poca estabilidad.

Raft layers: El raft es una "cama" de material que se le hace a la pieza, normalmente para mejorar la adherencia o para piezas donde la capa inferior no es plana. Podemos definir cuantas capas de Raft

queremos hacer.

Pattern: Podemos elegir el tipo de estructura de los soportes. Para piezas con grandes puentes o voladizos se recomienda la estructura de panel de abeja porque es más resistente, para el resto de piezas con el relleno rectilíneo es suficiente y más fácil de retirar.

Pattern spacing: Define el espacio entre las líneas de la estructura del soporte, cuanto menos distancia mayor rigidez del soporte paro más dificultad para retirarlo. Valores típicos son de 2 a 4 mm en función de la pieza.

Pattern angle: permite definir el ángulo de rotación entre las diferentes capas horizontales del soporte. Como este soporte lo vamos a retirar después, no es un parámetro que influya demasiado, puede configurarse en 0 o 45 grados indistintamente.

Interface layers: Podemos definir cómo hacemos la unión entre el soporte y nuestra pieza, en este parámetro definimos cuantas capa de unión queremos. Para piezas en las que queramos un acabado especialmente bueno, podemos definir unas capas de unión diferentes para poder desprender mejor el soporte de la pieza sin perder mucho acabado superficial.

Interface pattern spacing: Aquí es donde marcamos la distancia ente las líneas del relleno de esta parte de unión entre la pieza y el relleno.

#### **Notes:**

Podemos hacer anotaciones sobre nuestras distintas configuraciones para identificarlas mejor en un

futuro. Puedes anotar que tiene de especial, que parámetros has modificado o que estas probando.

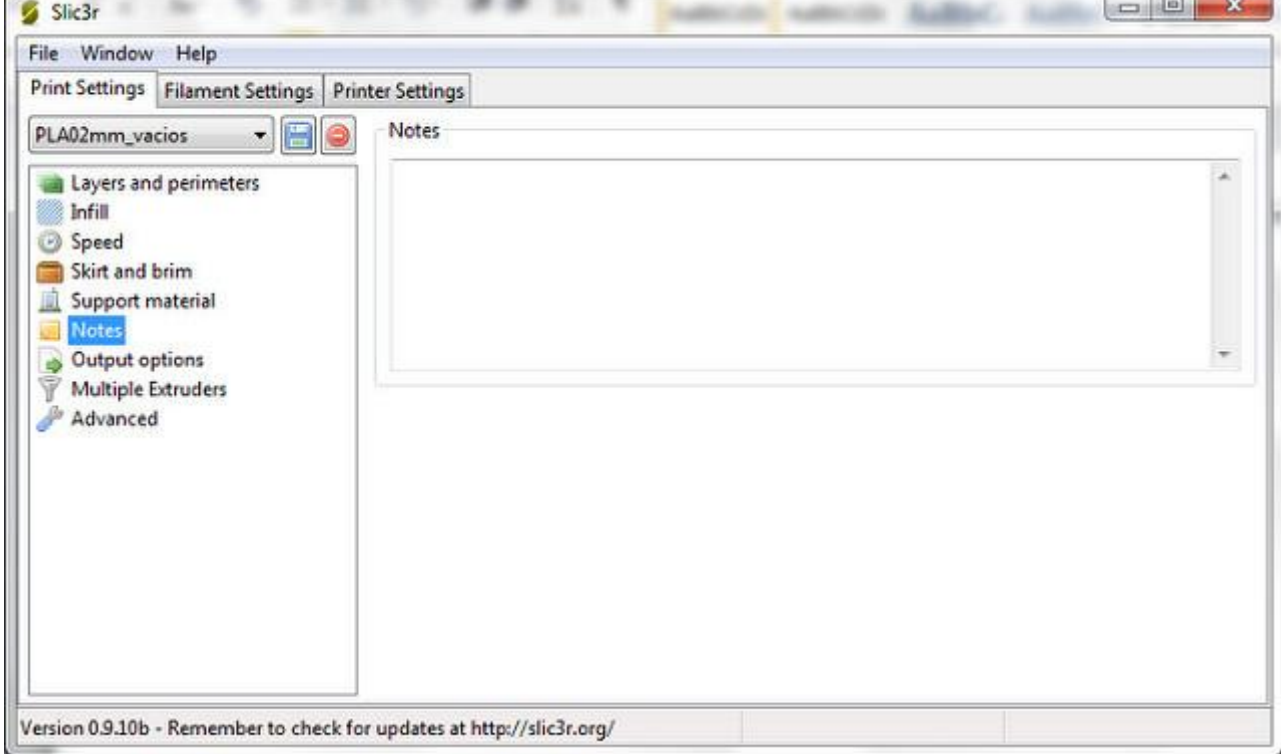

# **Output options:**

Son opciones nuevas, para las maquinas convencionales en muchas ocasiones no aplican y están todavía

en una fase experimental

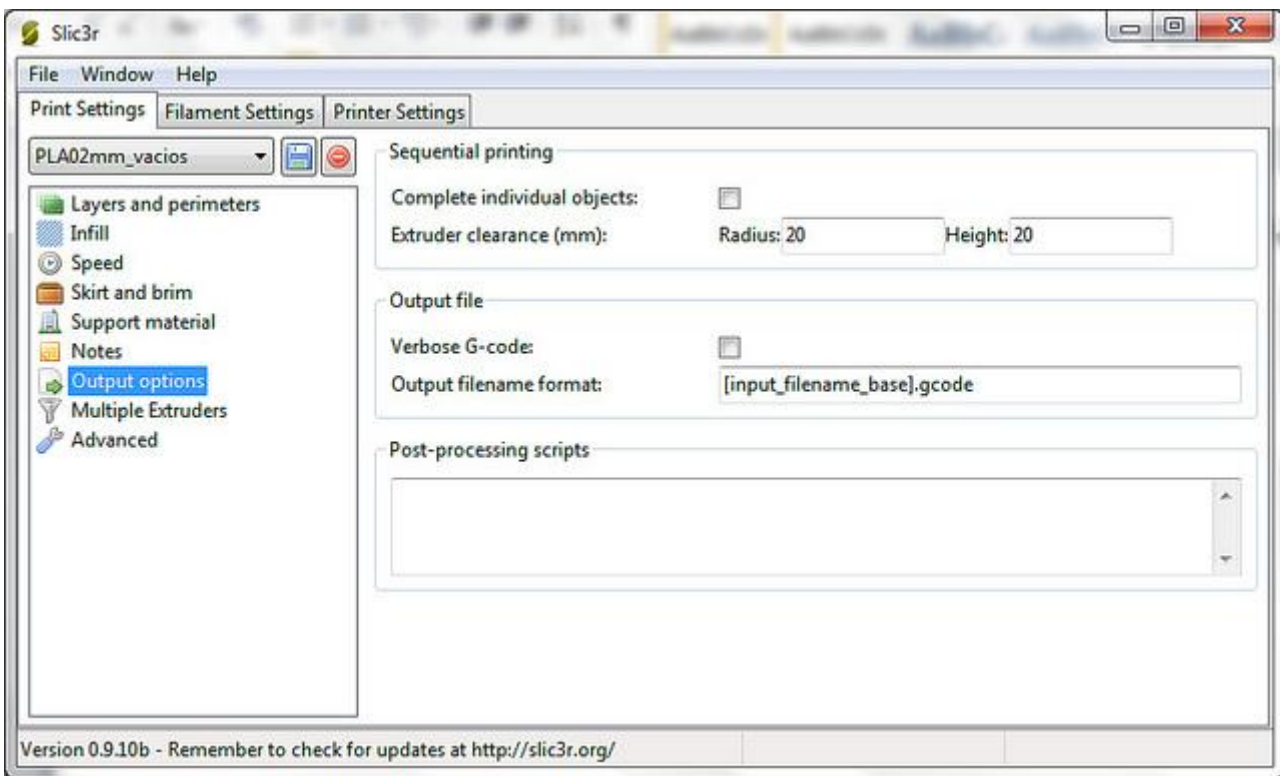

Complete individual objets: Esta casilla sirve para alguna maquinas que permiten hacer impresiones secuenciales, pieza por pieza, primero acaba una y luego empieza con la siguiente en lugar de ir todas capa a capa, tiene sentido para cuando hay un problema que no se vean afectadas todas las piezas. Cuantas más piezas hay más problemas de posibles colisiones entre la pieza ya construida y el extrusor se pueden ocasionar.

Extruder clearance: Definimos el radio libre que necesita el extrusor para poder imprimir una pieza sin colisionar con otras piezas ya impresas.

Verbose G-code: Esta opción si es interesante, sobre todo si queremos aprender un poco sobre los Gcodes y cómo funcionan. Al activar esta opción se introducen comentarios en cada paso del G-code explicándolo lo cual es muy útil para comprender el código. Si se va a imprimir desde la sd, es mejor no tener activada esta opción, ya que los archivos con los comentarios suelen tener un tamaño en memoria mucho mayor.

Output filename format: Formato con el que se guardaran los G-codes. Por defecto se guardan con el mismo nombre que el stl, es bastante útil para identificarlos por lo que no recomendamos modificarlo. Post-processing scripts: Esta parte es para usuarios avanzados y desarrolladores y permite introducir nuestros propios scripts de código personalizados en el G-code.

# **Multiple Extruders:**

Podemos elegir que extrusor queremos utilizar en cada parte del proceso de impresión, perímetros, infill y material soporte.

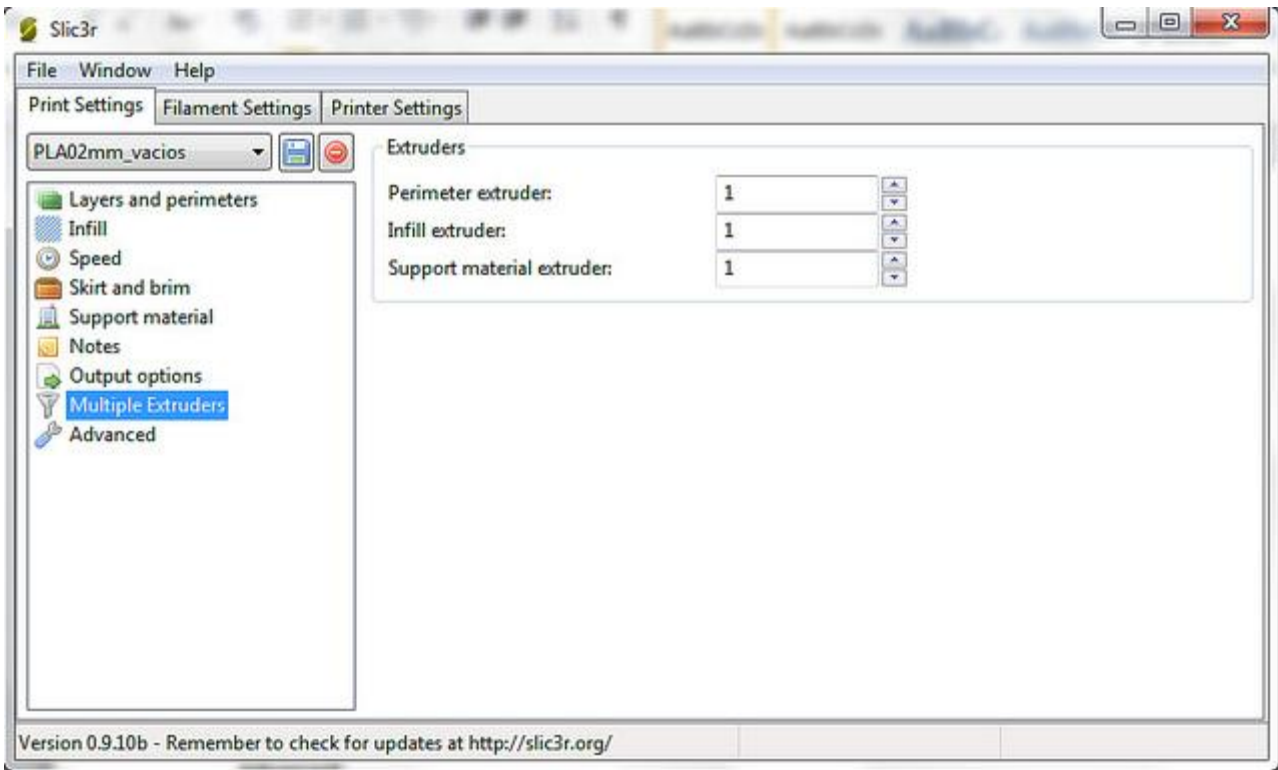

# **Advanced:**

Opciones avanzadas de configuración. Son opciones nuevas y que todavía no están muy probadas, por lo

que recomendamos no modificar mucho estos parámetros si no se es un usuario avanzado

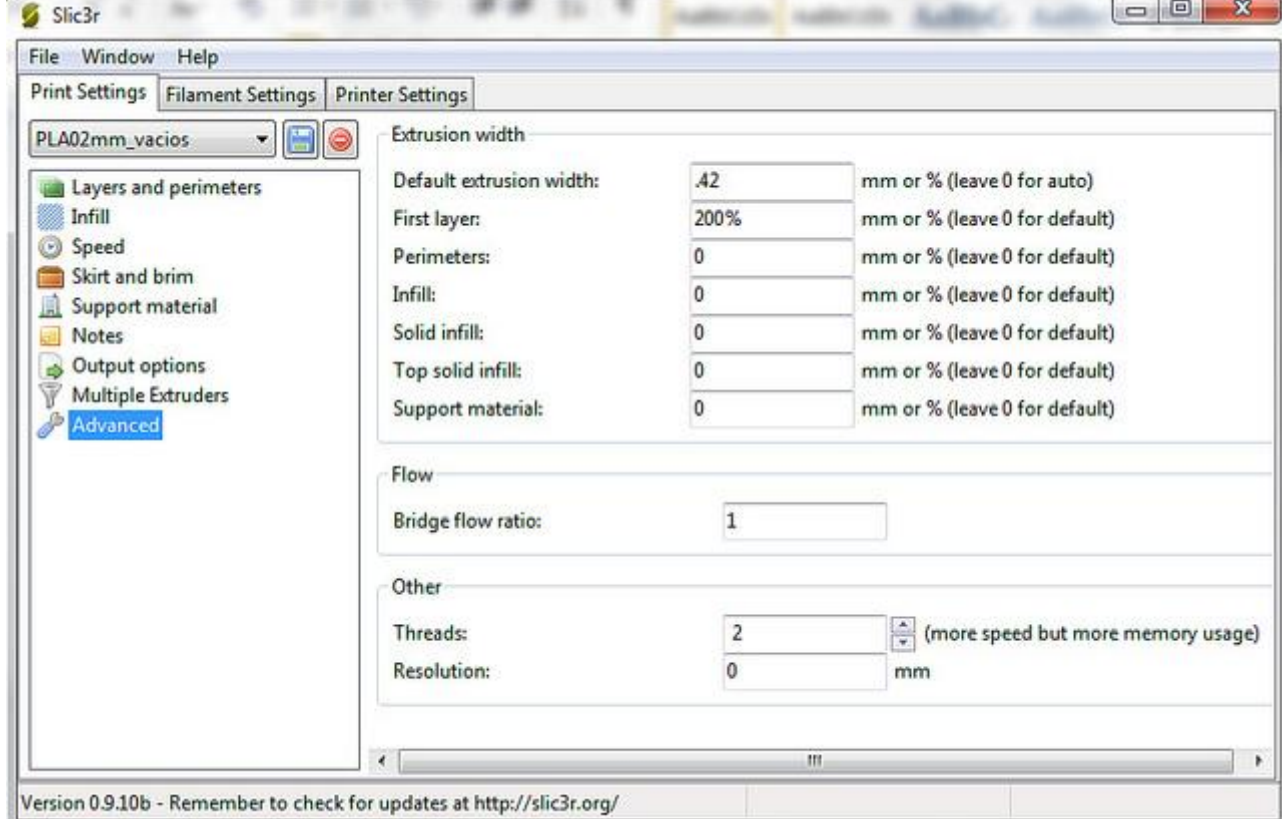

Defaul extrusión width: Aunque la boquilla de nuestra impresora sea de 0.4mm no quiere decir que el hilo de filamento que sale sea de 0.4mm de echo no lo es, siempre es un poco mayor. Esto es lo que podemos

definir en este parámetro. Si se deja a cero Slic3r calcula internamente este valor. Para boquillas de 0.4mm un valor que suele tener buenos resultados es 0.42 aunque esto depende mucho del tipo de boquilla y hasta del tipo de plástico.

First layer: Define el ancho del hilo durante la primera capa en tanto por ciento del ancho normal. Se recomienda poner algo más de anchura que el resto de capas para mejorar la adherencia de la primera capa con la superficie de impresión. Valores típicos son 150-200%.

Perimeters: Define el ancho del hilo extruido en los perímetros. Se recomienda mantener a 0 como valor por defecto.

Infill: Define el ancho del hilo extruido en el relleno. Se recomienda mantener a 0 como valor por defecto.

Solid Infill: Define el ancho del hilo extruido en los rellenos sólidos. Se recomienda mantener a 0 como valor por defecto.

Top solid infill: Define el ancho del hilo extruido en los rellenos solidos superiores. Se recomienda mantener a 0 como valor por defecto.

Support material: Define el ancho del hilo extruido en el material de soporte. Se recomienda mantener a 0 como valor por defecto.

Bridge Flow ratio: Define la cantidad de material que se extruye durante los puentes o voladizos. Se puede reducir un poco este valor para evitar que el plástico nos pueda "colgar" cuando hacemos puentes, aunque es recomendable ajustar esto mediante el uso de los ventiladores de capa. Por defecto se recomienda un valor 1 para este parámetro.

Threads: Podemos modificar el número de Threads de nuestra tarea de laminado con el fin de aprovechar mejor los recursos de nuestro equipo informático. Aumentándolo conseguimos una mayor velocidad en el proceso de laminado, eso sí a costa de un mayor uso de memoria.

Resolution: Resolución mínima del archivo de entrada para agilizar y simplificar el proceso de laminado. Por defecto se recomienda introducir un cero, de esta forma se desactivan las simplificaciones y obtenemos la máxima resolución.

#### **FILAMENT SETTINGS**

En esta pestaña tenemos todos los ajustes relativos al material que vamos a utilizar.

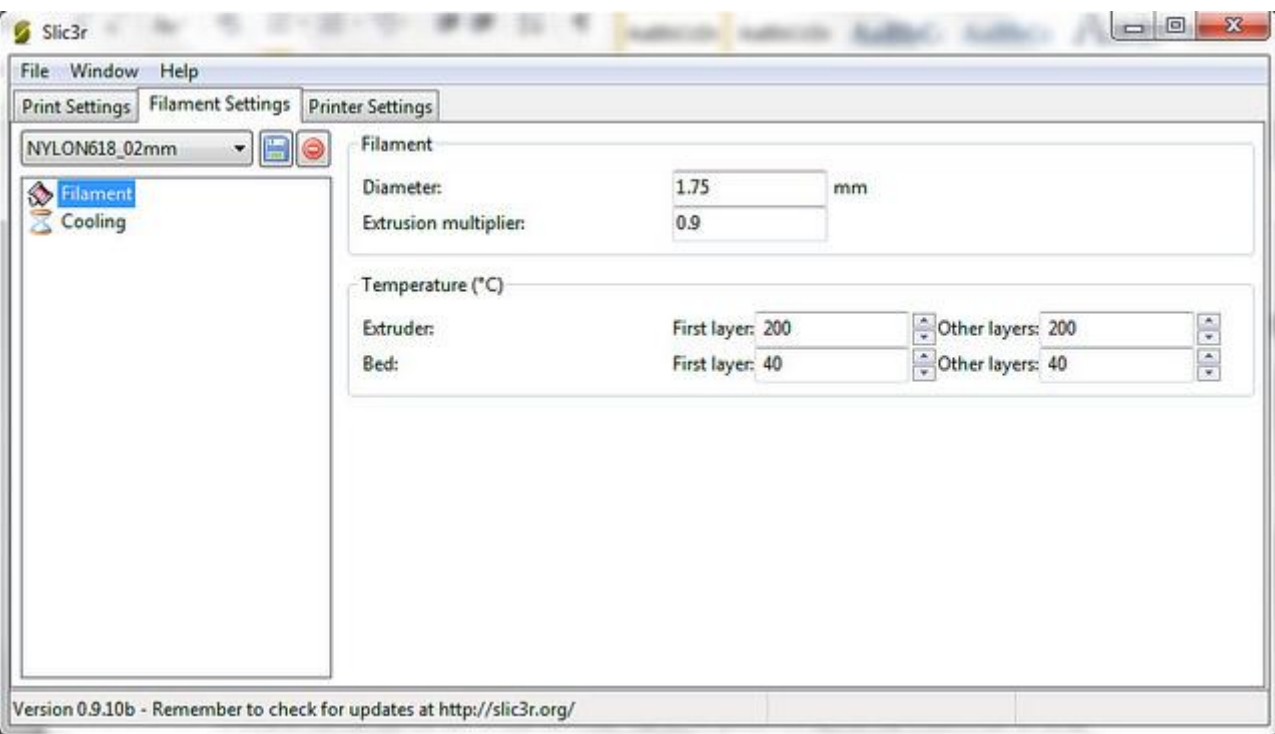

# **Filament:**

Diameter: Aquí debemos configurar el diámetro del filamento de material que estamos usando. Si se detecta que la boquilla extruye mucho o poco plástico, revisar este parámetro, y si esta en concordancia con el diámetro del filamento podemos aumentar o disminuir en unas décimas este valor para regular la cantidad de plástico que sale de la boquilla. Por ejemplo si detectamos que está saliendo mucho plástico, podemos aumentar el diámetro del filamento a 3.1/3.2mm de esta forma estamos engañando a Slic3r, al decirle que el filamento es más grueso, en última instancia le estamos diciendo que tiene que extruir un poco más despacio para inyectar la misma cantidad de material, lo mismo si lo que detectamos es que se está extruyendo poco plástico, en este caso configuraríamos diámetros de material de 2.9mm Extrusion multiplier: Es la relación de radios entre el engranaje pequeño y el engranaje grande del extrusor. Recomendamos no modificar el valor por defecto 1, ya que este parámetro lo define Slic3r a través del firmware de la máquina.

Extruder (temperature): Define la temperatura del extrusor, esto es función de cada material, no solo de que sea ABS o PLA, sino también del fabricante, este valor se debe ir ajustando mediante pruebas hasta obtener el mejor acabado y adherencia. Se pueden tomar como referencia los valores de temperatura que nos indica el fabricante del plástico, pero aun así en muchas ocasiones será necesario ajustarlos para obtener los mejores resultados.

Bed (temperature): Aquí definiremos la temperatura de la cama caliente. Valores típicos son 40º para PLA y 100º para ABS, pero igual que el parámetro anterior, se puede "jugar" con estos parámetros hasta conseguir una adherencia óptima.

#### **Cooling:**

En esta sección es donde controlamos el ventilador de superficie, que sirve para ayudar a solidificar la pieza y el filamento en determinadas situaciones.

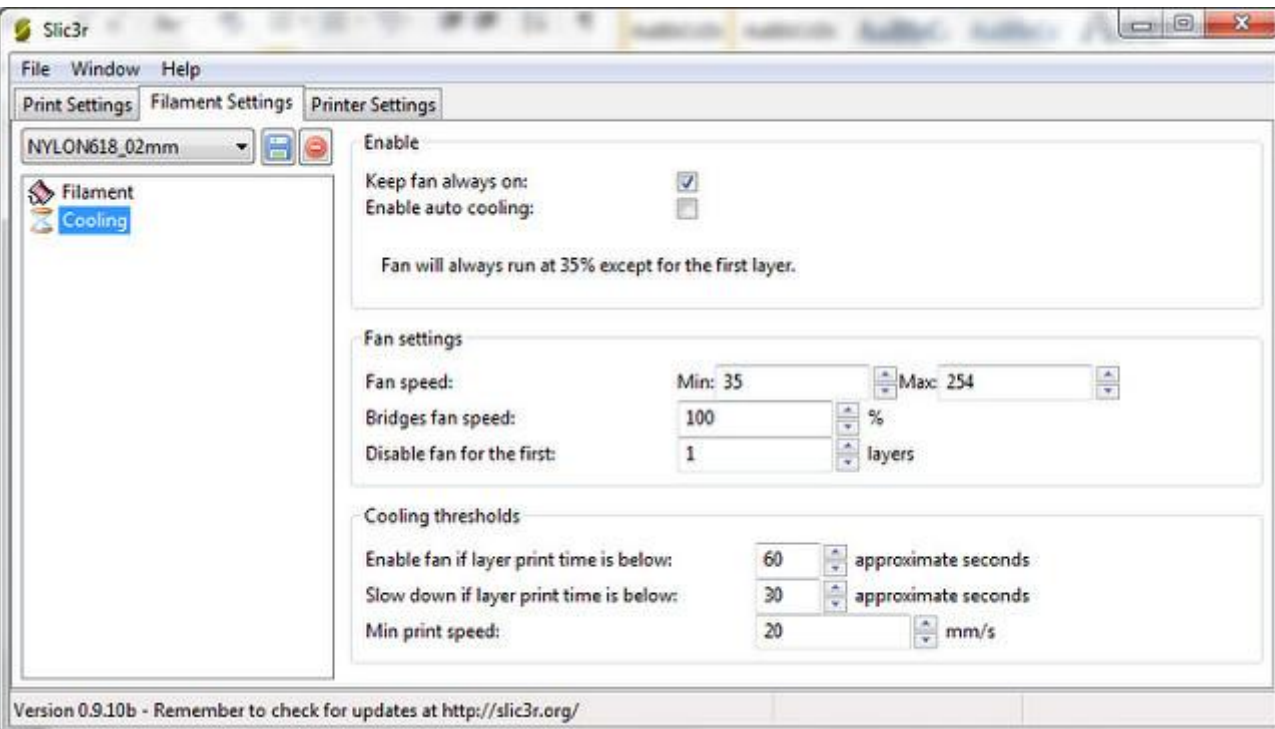

Keep fan always on: Si activamos esta casilla el ventilador nunca parara, estará funcionando siempre al menos al mínimo de su velocidad. Recomendable para PLA y perjudicial para ABS.

Enable auto cooling: Activando esta casilla, activamos el ventilador de forma automática con una lógica que ajusta la velocidad del ventilador en función del tiempo de impresión de la capa actual, esto ayuda a que la capa este bien solido cuando empezamos a construir la siguiente encima.

Fan Speed: Definimos el máximo y el mínimo PWM que el ventilador necesita para funcionar.

Bridges fan Speed: Para los puentes podemos configurar la velocidad del ventilador de capa de forma independiente. Se recomienda configurar esta velocidad al 100% para favorecer la solidificación del filamento y evitar que se nos caigan los puentes.

Disable fan for the first: Podemos desactivar el ventilador durante las primeras capas para no perjudicar la adhesión a la plataforma. Se recomienda desactivarlo al menos en la primera capa

Enable fan if layer print tiem is below: Si el tiempo de impresión de la capa actual es menor que el especificado, el ventilador se activara con una velocidad interpolada entre su máximo y su mínimo en función del tiempo de la capa.

Slow down if layer print time id below: Este parámetro reduce la velocidad de impresión si el tiempo de impresión de la capa actual es menor que el especificado. Útil para piezas pequeñas. Valores por defecto estarían entre los 5 y los 30 segundos en función del material, si tenemos o no ventilador y del acabado que queramos obtener. Se puede configurar aunque no tengamos instalado ventilador de capa en nuestra máquina.

Min print speed: relacionado con el parámetro anterior, marca la velocidad a la que han de imprimirse las capas con un tiempo menor que el indicado en el parámetro de arriba. Valores entre 10 y 20mm/s con los más comunes.

# **PRINTER SETTINGS**

Definimos las características principales de nuestra máquina.

### **General:**

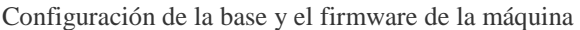

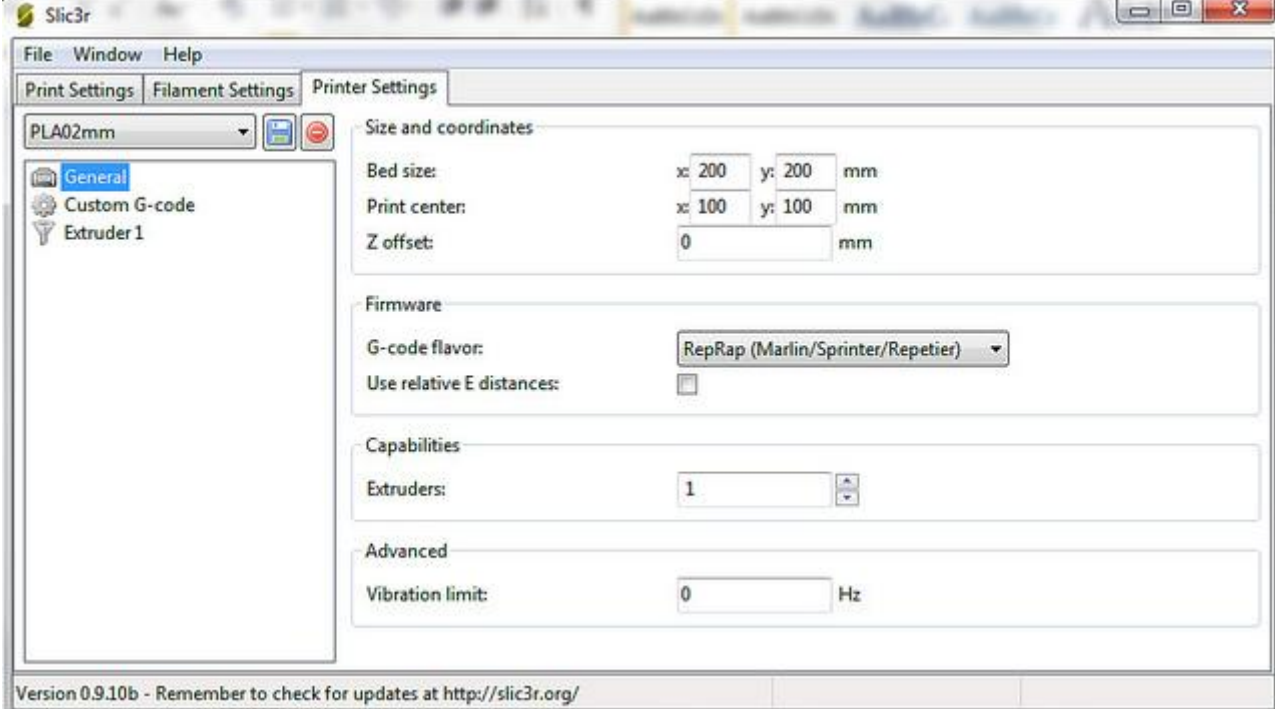

Bed size: Definimos el tamaño de la superficie de impresión de nuestra máquina.

Print center: Configuramos donde queremos que se centre la impresión. Habitualmente se hará en el centro de la plataforma, pero en ocasiones puede ser útil desplazar este punto.

Z offset: Mediante este parámetro podemos hacer una calibración del eje Z mediante software en lugar de mecánicamente como estamos acostumbrados a hacer. Si tenemos la maquina bien calibrada con la boquilla a 0.1mm de la plataforma, este valor deberíamos tenerlo en 0. Ahora bien, si detectamos que nuestra plataforma está un poco más alta o baja, podemos ajustar la altura de la boquilla mediante este parámetro.

G-code flavor: Seleccionamos nuestro firmware, en este caso para WITbox seleccionaremos Marlin Use relative E distances: activarlo si el firmware trabaja con distancias relativas. Por defecto mantener desactivado ya casi todos los firmwares utilizan distancias absolutas.

Extruders: Definimos cuantos cabezales de extrusión tiene nuestra máquina.

Vibration limit: Parámetro experimental para eliminar la resonancia mecánica producida por las vibraciones. Se recomienda mantener siempre a 0 para desactivar.

# **Custom G-code:**

Nos permite introducir códigos G personalizados al inicio y al final de la impresión. En la captura podéis ver algunos códigos útiles sobre todo el finalizar la impresión, como son apagar el extrusor y la cama, deshabilitar los motores, ir al home, etc…

Además podemos introducir códigos G personalizados después de acabar una capa, antes de empezar la

siguiente o al cambiar de extrusor para máquinas de dos extrusores. Esto puede ser útil para usuarios

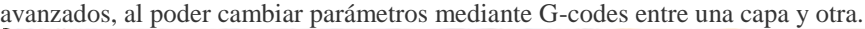

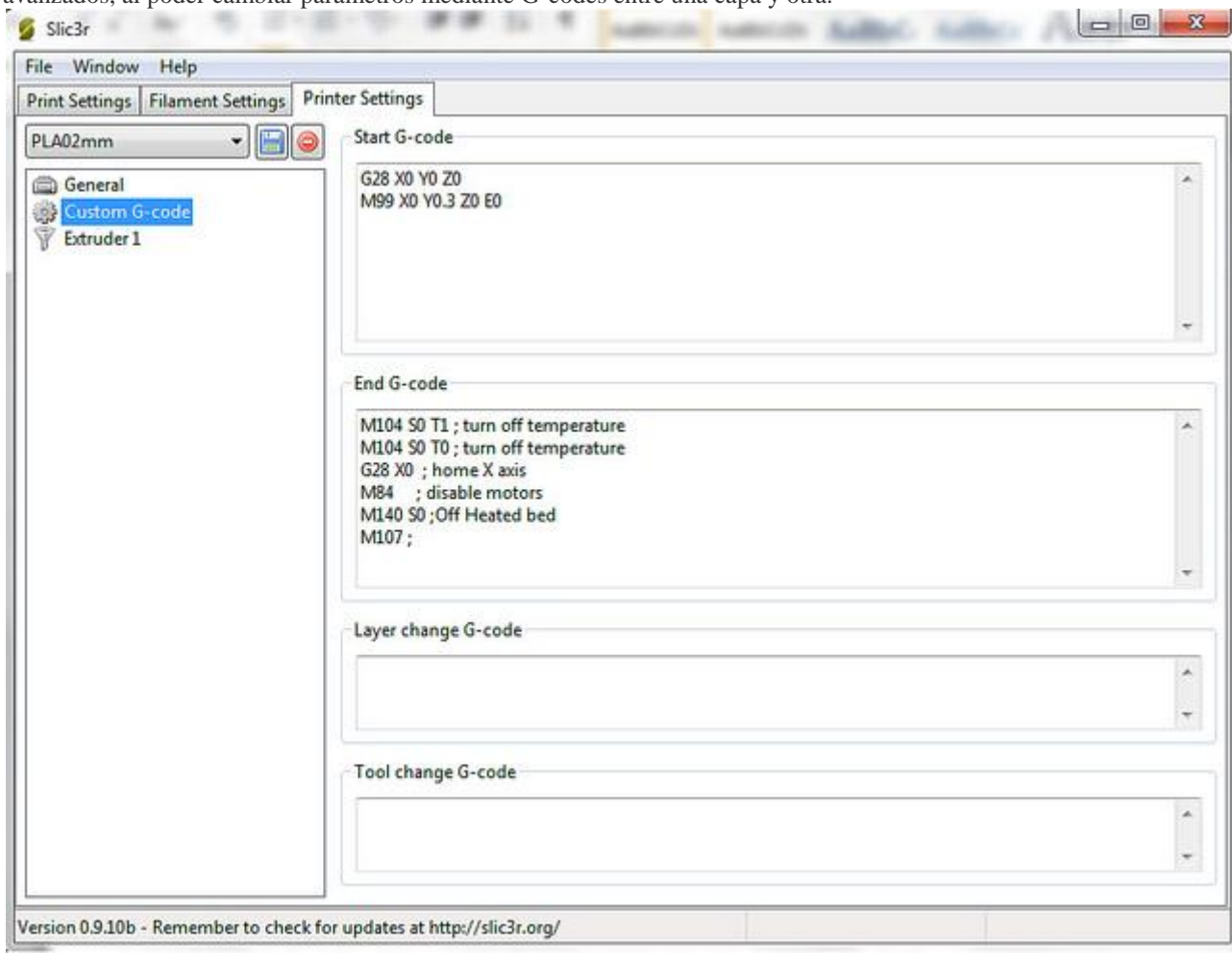

#### **Extruder 1:**

En esta sección, vamos a definir los parámetros relativos a los extrusores, si tenemos más de un extrusor,

tendremos una sección para cada uno de los extrusores.

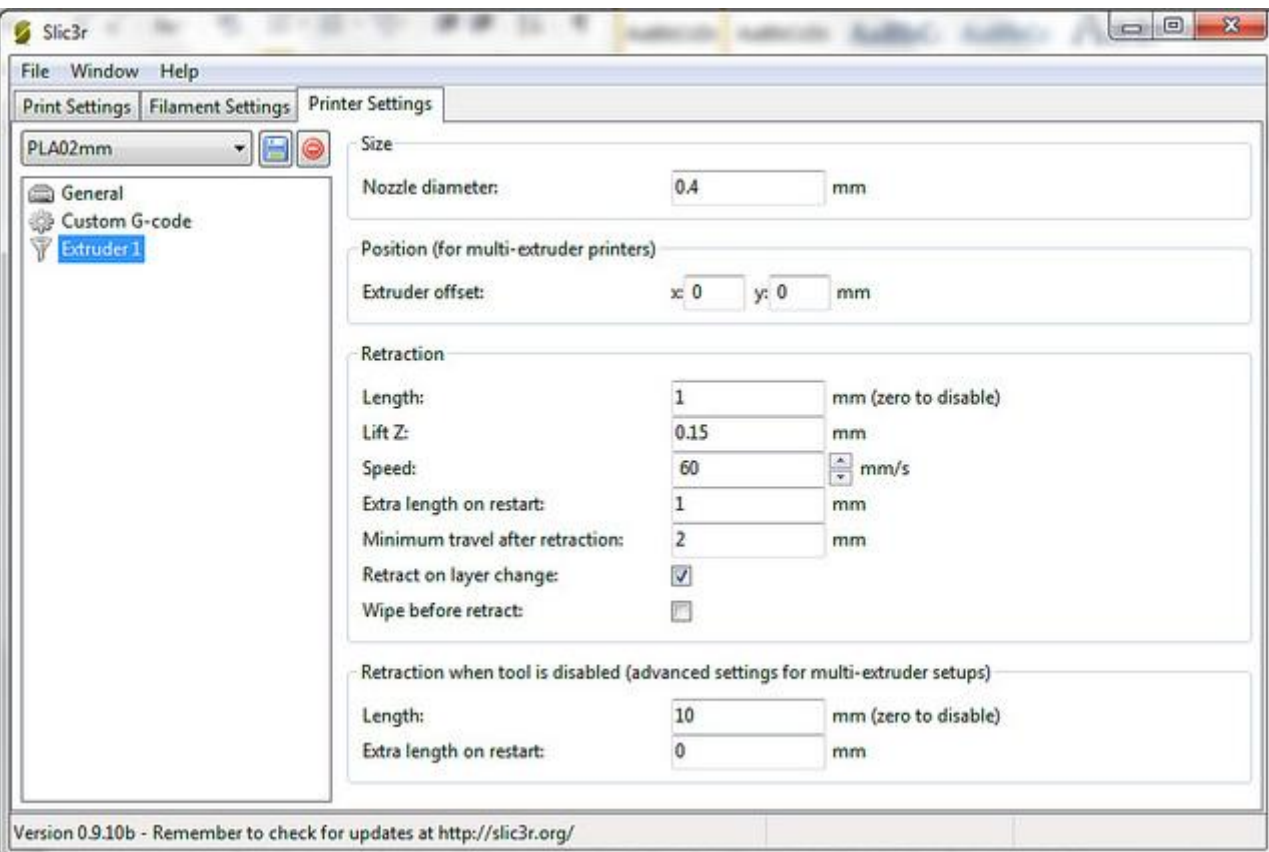

Nozzle diameter: debemos introducir aquí el diámetro del agujero de nuestra boquilla, para la WITbox debemos seleccionar 0.4mm.

Extruder offset: Opción para la calibración de la distancia entre los dos cabezales. Debemos introducir la distancia en los ejes X e Y del segundo extrusor respecto del primero. Si se defina la distancia mediante el firmware, se pueden dejar estos parámetros en 0, 0.

Length: En esta casilla debemos introducir la distancia que queremos que el extrusor retraiga el material cuando pasamos de imprimir a desplazamiento en vacío, esto es necesario primero para cortar el hilo de material y segundo para evitar que al empezar a imprimir de nuevo nos deje un "pegote" de material. Debemos ajustar este parámetro para conseguir los mejores resultados. Los valores más típicos están entre 1 y 2mm de retracción.

Lift Z: Podemos decirle a Slic3r que cuando realiza desplazamientos en vacío suba un poco el extrusor para evitar que pueda chocar con las partes que ya están construidas. Valores de entre 0.15 y 0.30mm para las piezas más altas y con menor base de apoyo son los más utilizados. También podemos hacer que este valor sea 0.

Speed: Parámetro para la velocidad a la que el extrusor realiza la retracción. Se suelen utilizar valores altos de velocidad para cortar bien el hilo y que no queden restos de plástico en la punta de la boquilla. Extra length on restart: Definimos la cantidad de material extra que debe inyectar el extrusor después de haber hecho una retracción. El material al estar fundido cae hacia abajo por efecto de la gravedad, por lo que este valor debe ser pequeño o incluso cero.

Minimun travel after retraction: En este parámetro marcamos la distancia mínima que se tiene que desplazar el extrusor para que se aplique la retracción, es decir, si marcamos aquí un 8, cuando los desplazamientos en vacío sean menores de esa distancia no habrá retracción, para desplazamientos de más de 8mm el extrusor realizara una retracción del material. Depende mucho del material y la temperatura a la que estemos trabajando, pero los valores más típicos están entre 2 y 5mm.

Retract on layer change: Al activar esta opción, forzamos a que se haga retracción cada vez que cambiamos de capa.

Wipe before retract: opción experimental para mover el extrusor durante la retracción y evitar que pueda coger algo de material y hacer pequeñas burbujas en la punta de la aguja.

Las opciones Length y Extra length on restart para el segundo extrusor funcionan igual que los

parámetros analizados anteriormente pero para cuando se produce el cambio de un extrusor u otro.

# **Salvar las configuraciones**

Podemos guardar las configuraciones que hemos hecho para utilizarlas en el futuro.

Para esto, tenemos que ir al menú "File" y hacer click en la opción "Export config" Podemos ponerle a la configuración el nombre que queramos para identificarla después.

Para cargar configuraciones que tengamos guardadas, en el menú "File" hacer click en "Import config".

Texto extraido de:

http://ultra-lab.net/blog/guí-de-slic3r-análisis-de-todos-los-parámetros